## **De nieuwe mappenstructuur in DWO**

## **1. Inleiding**

Met de url [www.fi.uu.nl/dwo/new](http://www.fi.uu.nl/dwo/new) is na het inloggen met een docentenaccount de beta-versie van DWO te zien.

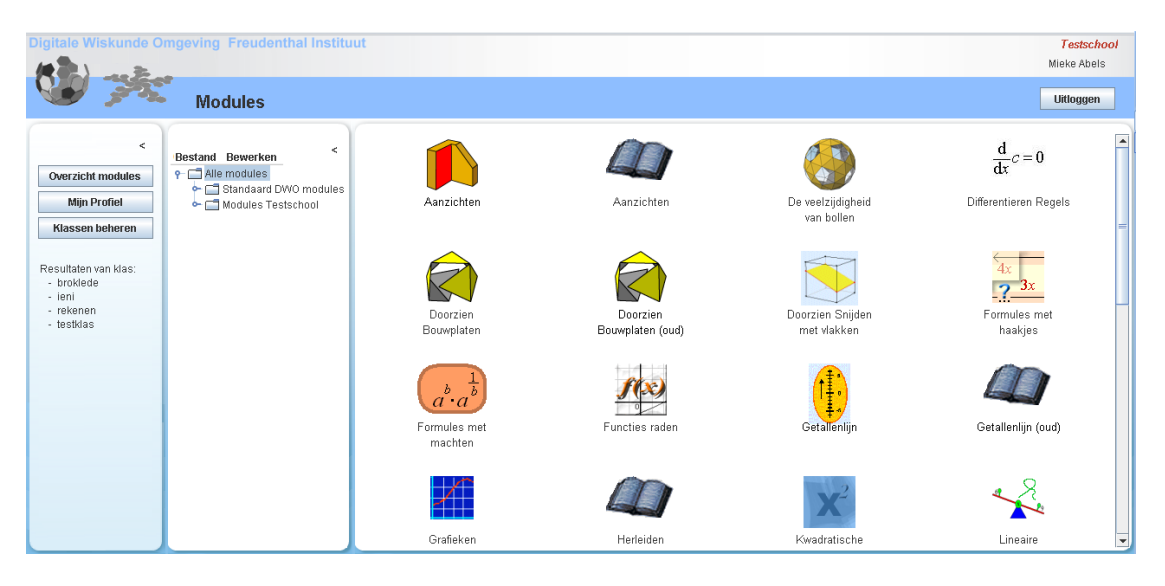

- In het rechter venster staan bij binnenkomst alle modules.
- In het linker venster staan de onderdelen van het menu die, als je er op klikt, in het rechter venster verschijnen.
- In het middelste venster staan mappen met alle standaard DWO modules en de modules van je school in een structuur, vergelijkbaar met verkenner.

Als je hier op een map of module klikt verschijnt de inhoud in het rechter venster.

- $\bullet$   $\Box$  is een map **4** is een module  $\Box$  is een activiteit
	- Het eerste en tweede venster kunnen dichtgeschoven worden door te
- klikken op <

# Het **openen en sluiten van mappen of**

**modules** in de mappenstructuur kan door te klikken op  $\leftarrow$ , of door dubbel te klikken op de naam van de map of module.

**Met behulp van de mappenstructuur, kunnen alle modules en activiteiten binnen de school georganiseerd worden.**

De hiervoor benodigde vaardigheden worden in de volgende paragrafen uitgelegd:

- een nieuwe map aanmaken
- een bestaande module kopiëren
- een nieuwe module aanmaken
- een activiteit kopiëren

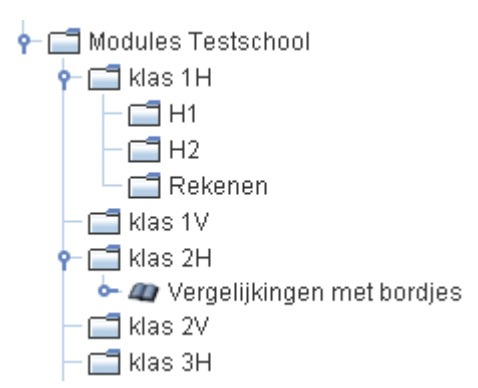

## **2. Een nieuwe map maken**

Een nieuwe map maken kan alleen in een map binnen de schoolomgeving. Er zijn twee verschillende manieren waarop dit gedaan kan worden. Deze worden allebei hieronder uitgelegd.

#### 1. **Met de verkenner structuur**

Klik met de rechter muisknop op een map: een pop-up verschijnt. Klik met linker muisknop op Nieuwe Map.

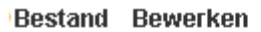

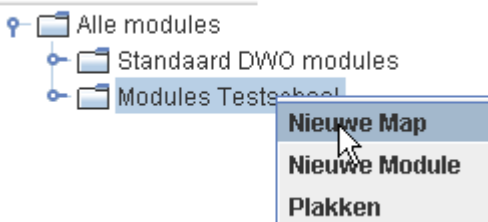

Er verschijnt een pop-up waarmee de map een naam gegeven kan worden:

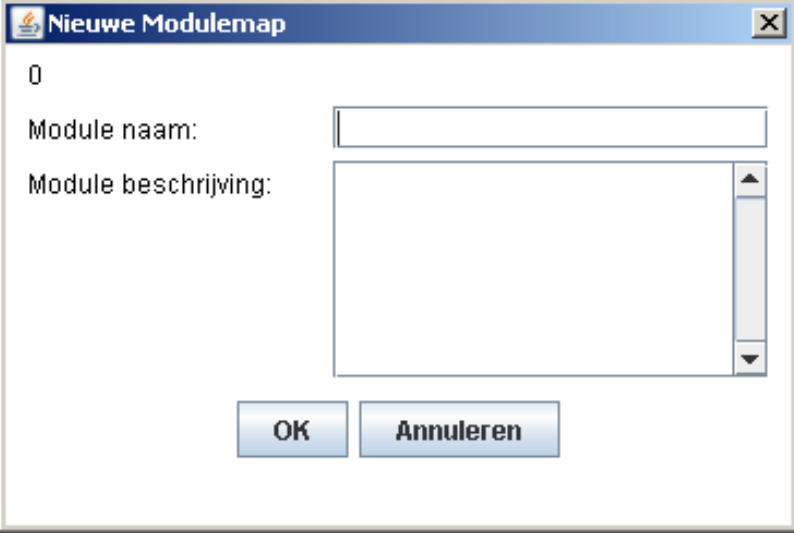

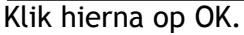

### 2. **Met de optie Bewerken**

Klik op de map van de school en er verschijnt bovenaan de optie **Bewerken**:

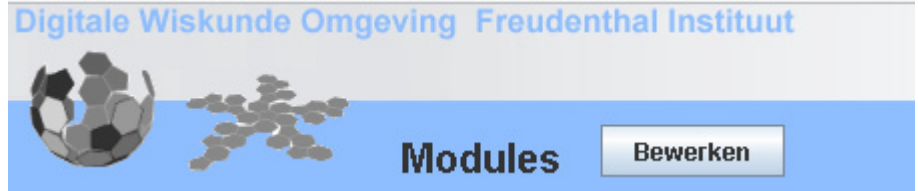

Wanneer je op Bewerken klikt wordt het verkenner venster 'bevroren' (lichtgrijs) en in het rechter venster verschijnen de bestaande mappen en modules:

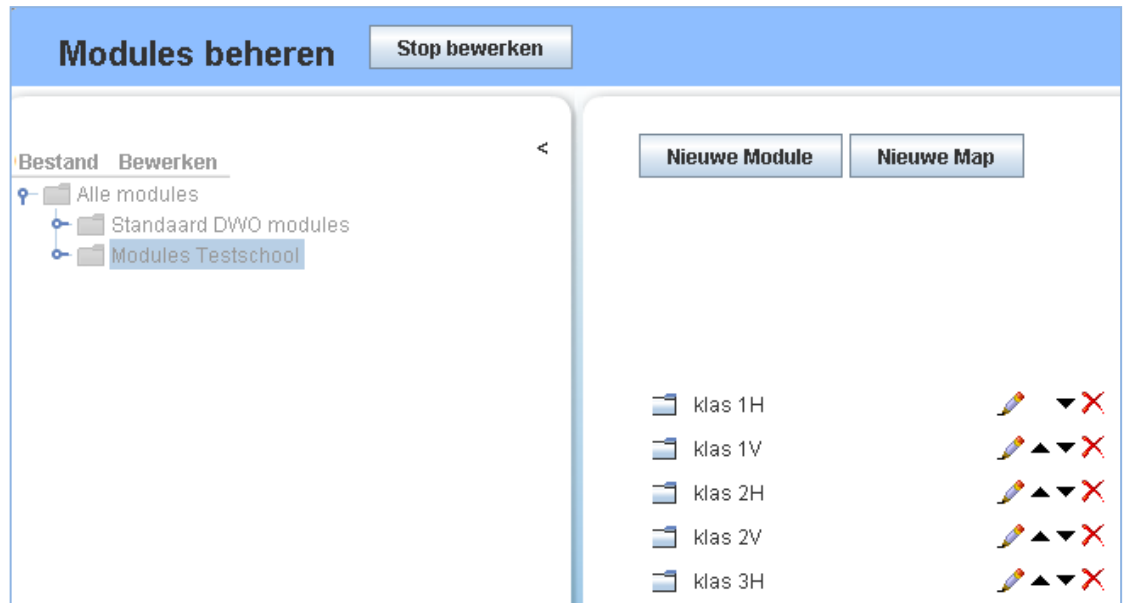

Met de knop Nieuw Map kan een map worden toegevoegd.

Er verschijnt een pop-up waarmee de map een naam gegeven kan worden:

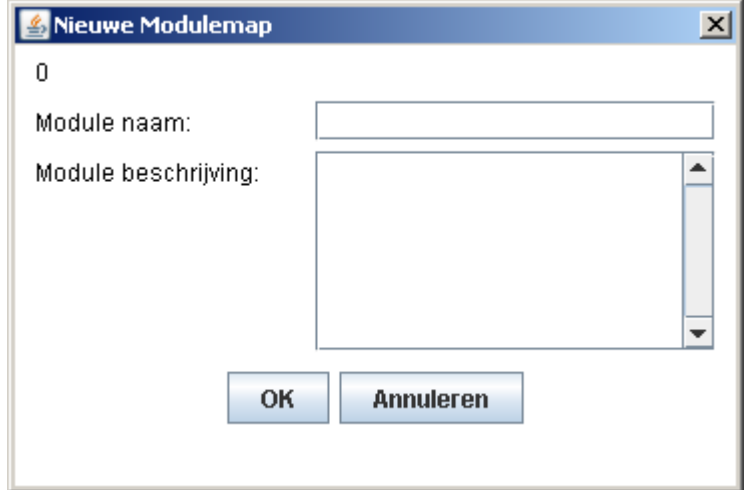

Klik hierna op OK.

Normaal verschijnen mappen en modules in alfabetische volgorde. Maar in het rechter scherm kan nu ook de **volgorde van de mappen en modules** aangepast worden met de pijltjes ▲ ▼

(NB: Deze volgorde is in de verkenner structuur ( middelste venster) pas te zien na uitloggen en opnieuw inloggen.)

Met de knop  $\left\| \right\|$  Stop bewerken wordt het middelste venster weer actief.

# **3. Een module 4 kopiëren naar een andere map**

Klik met de rechter muisknop op de module: een pop-up verschijnt. Klik met linker muisknop op Kopiëren:

#### Bestand Bewerken

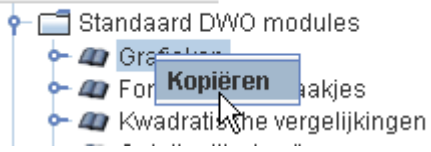

Klik met de rechter muisknop op de **map** in de schoolomgeving waarin die module moet komen: een pop-up verschijnt. Klik met linker muisknop op Plakken:

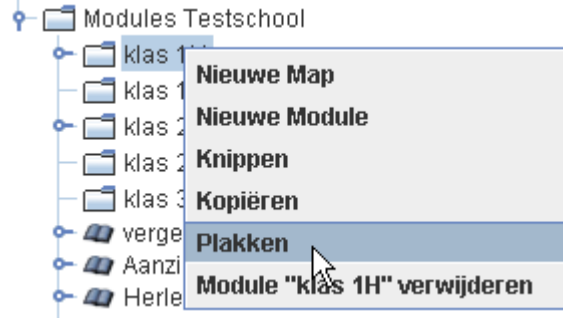

## **4.** Een nieuwe module  $\omega$  maken

Een nieuwe module maken kan alleen in een map binnen de schoolomgeving. Er zijn twee verschillende manieren waarop dit gedaan kan worden. Deze worden allebei hieronder uitgelegd.

#### 1. **Met de verkenner structuur**

Klik met de rechter muisknop op een map: een pop-up verschijnt. Klik met linker muisknop op Nieuwe Module.

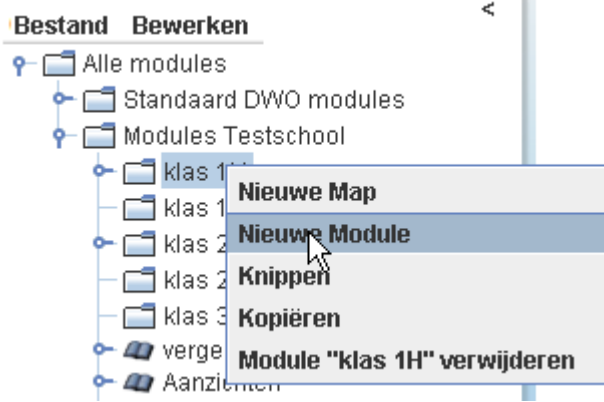

Er verschijnt een pop-up waarmee de module een naam gegeven kan worden:

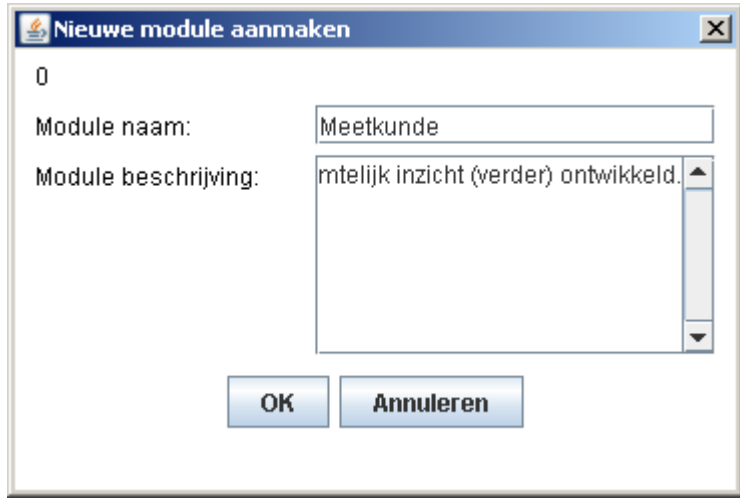

Klik hierna op OK.

In het voorbeeld hieronder is te zien dat de (lege) module Meetkunde aan de klas is toegevoegd.

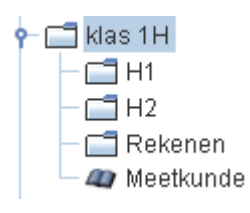

## 2. **Met de optie Bewerken**

Klik in het middelste venster op de map waarin de nieuwe module moet komen. Klik daarna op de knop Bewerken.

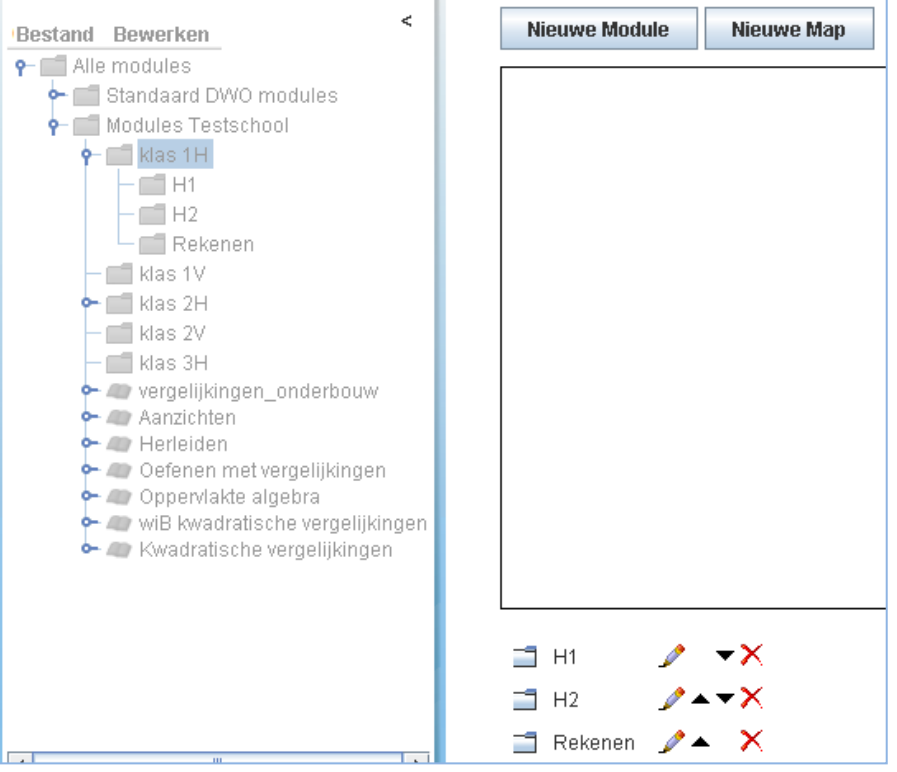

Klik op Nieuwe Module.

Er verschijnt een pop-up waarmee de module een naam gegeven kan worden:

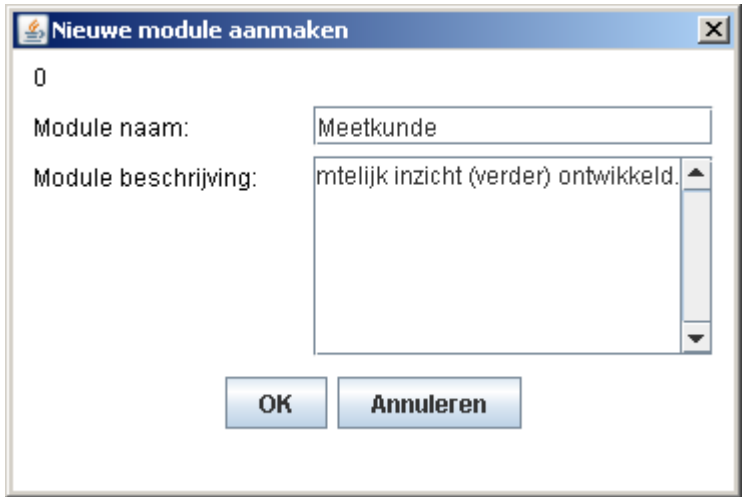

Klik hierna op OK.

# **5.** Een activiteit  $\Box$  kopiëren naar een module  $\blacksquare$

Een activiteit kan alleen gekopieerd worden naar een **module** binnen de schoolomgeving.

Er zijn verschillende manieren waarop dit gedaan kan worden. Deze worden hieronder uitgelegd.

### 1. **Met de verkenner structuur**

Klik met de rechter muisknop op de activiteit: een pop-up verschijnt. Klik met linker muisknop op Kopiëren:

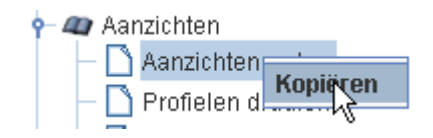

Ga naar de module in de schoolomgeving. Klik met de rechter muisknop op de module: een pop-up verschijnt. Klik met linker muisknop op Plakken.

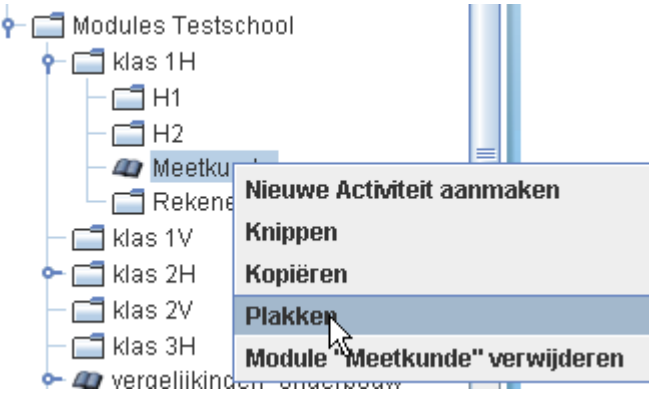

Een activiteit van een standaard DWO module kan ook op een andere manier in een module geplaatst worden.

Ga naar de module in de schoolomgeving waarin de activiteit geplaatst moet worden.

Klik met de rechter muisknop op de module: een pop-up verschijnt. Klik met linker muisknop op Nieuwe activiteit maken.

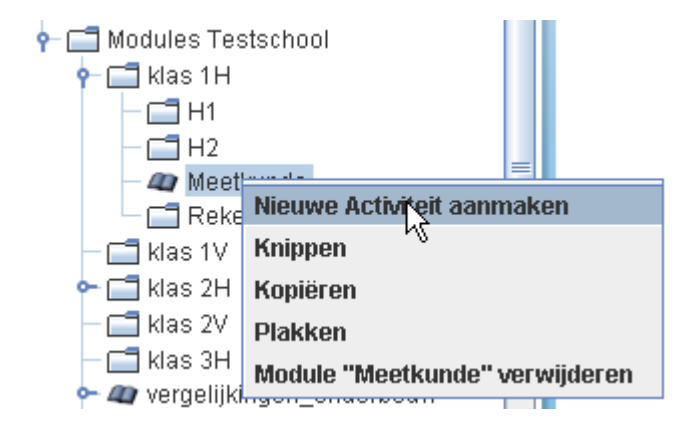

Nu verschijnt er een pop-up met alle bestaande activiteiten van de standaard DWO modules.

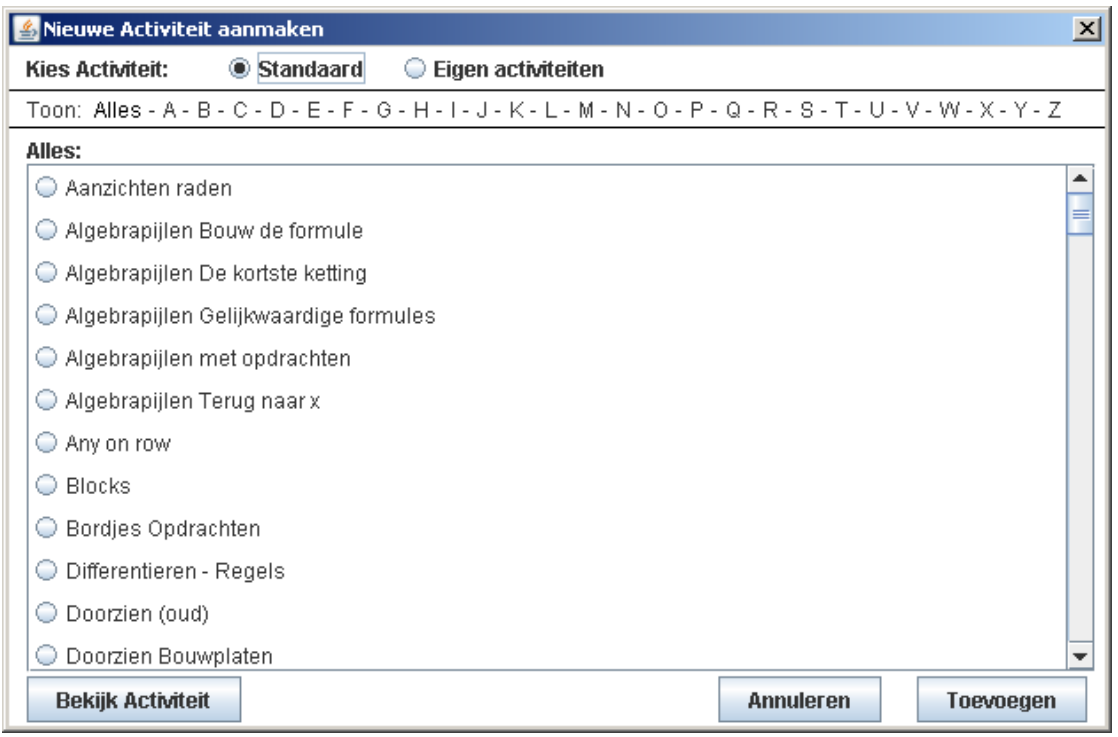

Klik de gewenste activiteit aan en klik op toevoegen.

In pop-up die nu verschijnt kan tekst veranderd en/of toegevoegd worden. Klik op tenslotte op OK.

### 2. **Met de optie Bewerken**

Klik in het middelste venster op de **module** waarin de activiteit moet komen. Klik daarna op de knop Bewerken.

Klik op Nieuwe Activiteit aanmaken aanmaken.

Nu verschijnt er een pop-up met alle bestaande activiteiten van de Standaard DWO modules.

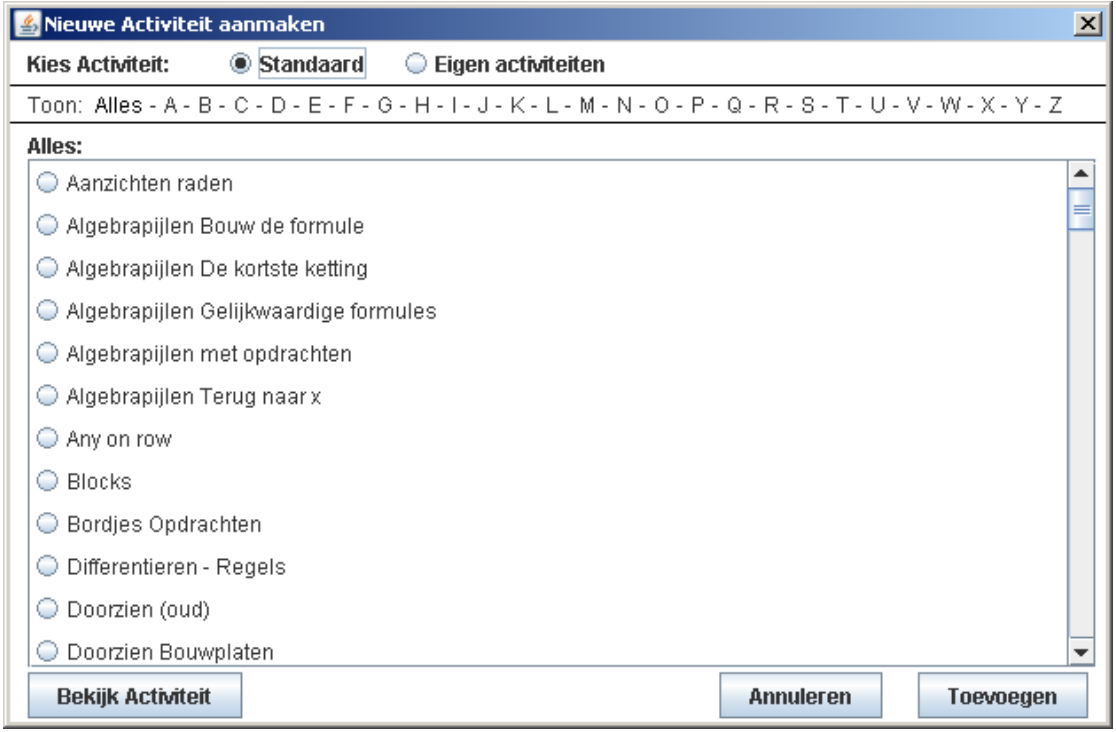

Klik de gewenste activiteit aan en klik op toevoegen. In pop-up die nu verschijnt kan tekst veranderd en/of toegevoegd worden:

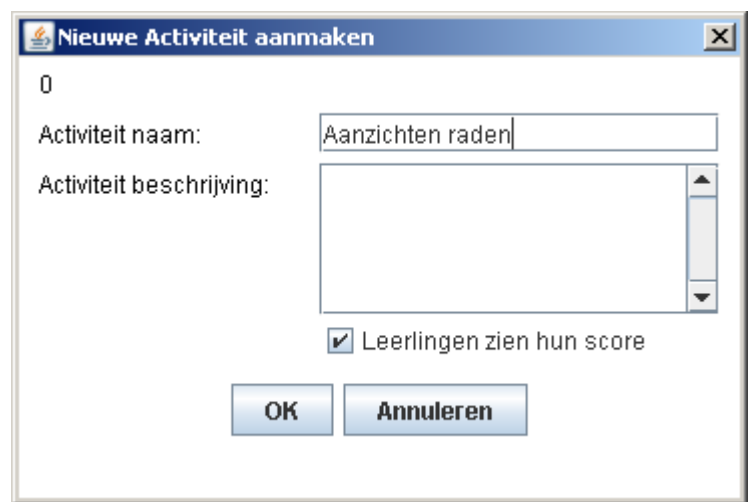

Klik op OK.